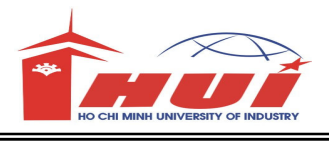

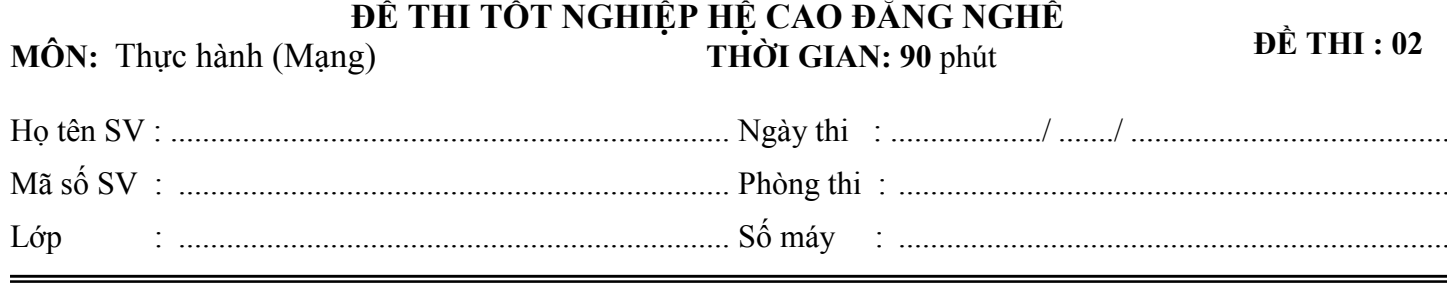

## Cho mô hình mạng như sau:

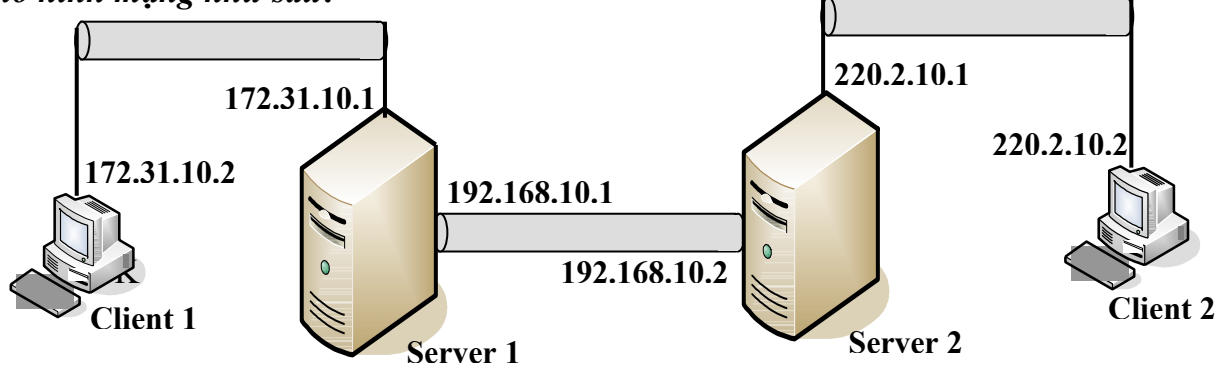

- Client 1 và Client 2 là Windows XP
- Server 1 và Server 2 là Windows Server 2008
- Không được sử dung mang Bridged
- Dùng VMnet1, VMnet2 và VMnet3 để kết nối 3 network trong mô hình mạng trên.
- Password để log on vào Server là : $a(a)$ 1

Câu 1: Kết nối và gán địa chỉ IP cho các máy tính dựa vào mô hình mạng trên. Câu hình cho Server 1 và Server 2 làm router để kết nối các network như mô hình mạng trên. Định nghĩa static route để cập nhật bảng định tuyến trên từng Router. Chay lệnh pathping hoặc tracert trên máy Client 2 để kiểm tra đường đi của gói tin từ Client 2 đến Client 1.

Câu 2: Thiết lập kết nối VPN remote access giữa VPN Server-máy Server 1 và VPN Client-máy Client 1. VPN Server chịu trách nhiệm chứng thực cho VPN Client. Kiểm tra kết nối VPN trên máy Client 1, chứng thực bằng tài khoản vpn với password là 123.

Câu 3: Cài đặt dịch vụ Internet Information Services (IIS) trên máy Server 1 và thực hiện các yêu cầu dưới đây:

3.1. Cấu hình dịch vụ IIS quảng bá trang Web http://www.hui.edu.vn với nội dung như hình 3.1. 3.2. Tạo thêm trang Web thứ 2 với địa chỉ http://www.fit.edu.vn. với nội dung như hình 3.2.

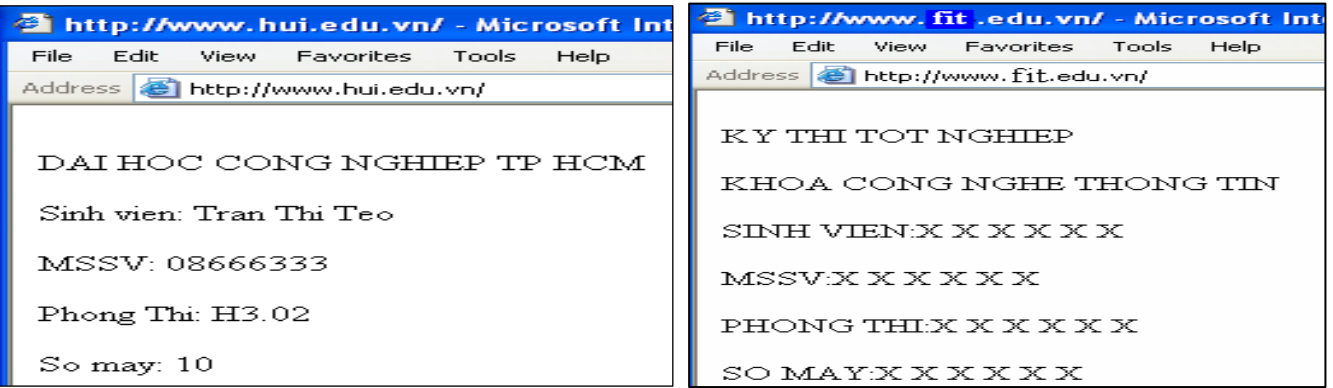

Câu 4: Cài đặt và cấu hi hành phần mềm thư điện tử MDeamon trên máy Serveen 3. A quản lý hệ thống mail @hui.edu.vn Tạo 2 tài khoản email với thông tin sau:

Tài khoản 1: username: sv1 và password: 123

- Tài khoản 2: username: sv2 và password: 123
- Cấu hình Outlook Express trên máy Client 1 để check mail của tài khoản 1
- Cấu hình Outlook Express trên máy Client 2 để check mail của tài khoản 2
- Hai tài khoản sv1 và sv2 sẽ gửi mail qua lại lẫn nhau.

## Lưu ý:

- Phần mềm MDeamon lấy từ ổ đĩa C trong thư mục SOFT. C:\SOFT\MD EN 11
- Phần mềm Outlook Express đã cài trong Windows XP
- Hướng dẫn gỡ bỏ quy định password trong phần mềm Mdaemon: Vào menu Accounts vào Account Settings vào New Account Defaults vào mailbox bỏ dấu check Require strong password.

*Câu* 5: Tạo cây thư mục như hình sau trên ổ đĩa C:\ của Server 1.

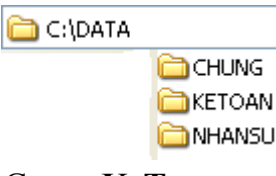

- Tạo 2 Group: KeToan, NhanSu
- Tạo 2 User: kt1, kt2 và Password là 123, Add 2 User này vào Group KeToan
- Tạo 2 User: ns1, ns2 và Password là 123, Add 2 User này vào Group NhanSu
- 5.1 Thực hiện phân quyền cho các Group như sau:
	- Trên thư mục DATA: Group KeToan và NhanSu có quyền đọc (Read)
	- Trên thư mục CHUNG: Group KeToan và NhanSu có toàn quyền (Full)
	- Trên thư mục KETOAN: Group KeToan toàn quyền. Group NhanSu không có quyền.
	- Trên thư mục NHANSU: Group NhanSu toàn quyền. Group KeToan không có quyền.
- 5.2. Share cây thư mục sao cho các quyền đã cấp vẩn duy trì khi User truy cập qua mạng.
- 5.3. Điều chỉnh quyền sao cho các User chỉ có thể xóa tài nguyên do chính mình tạo ra.

Câu 6: Cài đặt File server resource manager

6.1. Cấm chép file có đuôi " \*.exe " vào thư chung

6.2. Tạo giới hạn 10 MB cho thư mục Chung

6.3. Cấu hình Disk quota cho user kt1, kt2 là: Quota limit là 100MB, warning level là 95 MB.

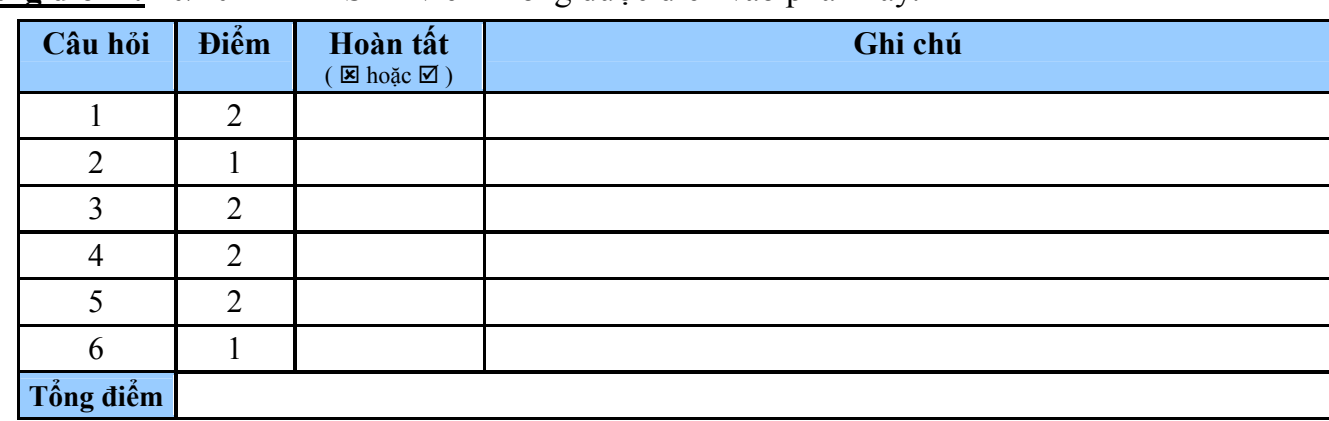

Thang điểm : 10/10 Sinh viên không được điền vào phần này.